# **Configure EDGE Tax Related Project Settings**

Project settings, including those needed to enable tax calculation functions and the associated tax calculation services for the current project, are configured in the EDGE **System Admin** module.

### **Procedures**

### Notes: These procedures include several settings that are unique to the particular tax services provider that you are configuring. If you have not already obtained the applicable information, refer to **[Before You Begin](https://confluence.jaggedpeak.com/display/PDoc/Before+You+Begin%3A+Obtain+Tax+Services+Provider+Information)** for information about obtaining the appropriate values needed to populate the fields for the tax calculation service provider that is being configured. Though you may enter configuration settings for multiple providers, only one tax calculation provider may be selected and used at one time as the current provider for a project.

#### **To configure EDGE project settings for a tax calculation service:**

1. Access the project settings by doing one of the following:

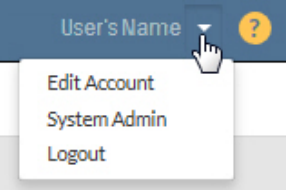

- Click **System Admin** in the EDGE Administrative tasks menu. The **System Admin** page opens with the **Project Settings** page displayed. or
- If another **System Admin** function page is already open, select **EDGE SETUP > Project Settings** from the left navigation menu. The **Pr oject Settings** page opens.
- The applicable settings are found in the **Tax Related** section near the top of the page.
- 2. In the **Calculate tax on order** field, select the <sup>1</sup> radio button to enable tax calculation functions.

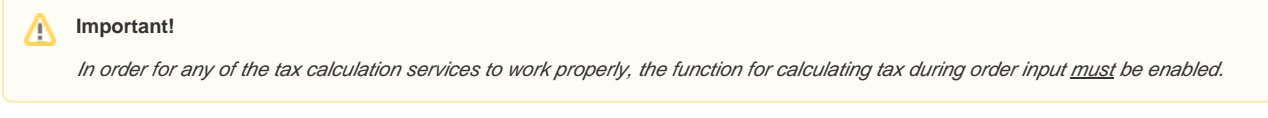

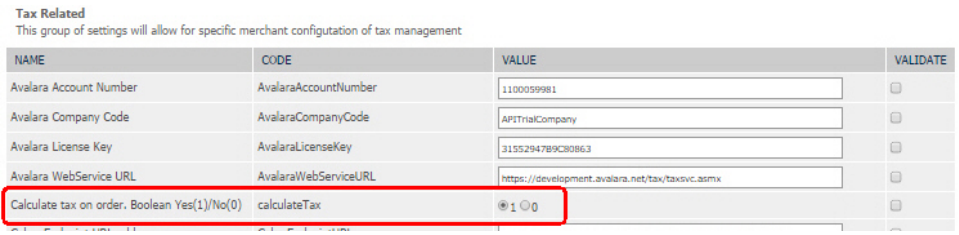

**Note:** Λ

> Perform step 3, below, only if you have configured one or more members for tax exempt status, as described in **[Configure Members](https://confluence.jaggedpeak.com/display/PDoc/Configure+and+Activate+Tax+Exempt+Status)**, and want to activate that status at this time. Otherwise, skip this step and go directly to [step 4](#page-1-0).

3. Locate the If a member has a Tax Number value don't charge them tax field and select the <sup>101</sup> radio button to disable tax calculation for members configured with a tax number for tax exempt status.

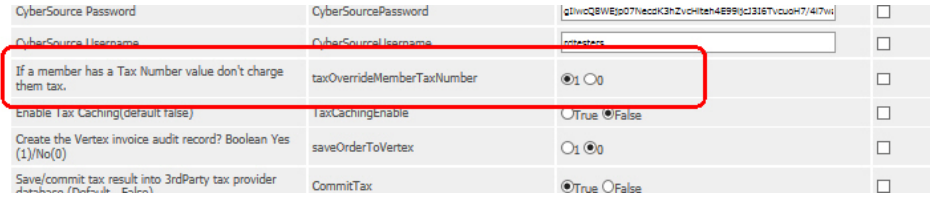

<span id="page-1-0"></span>4. Locate the **Enable Tax Caching** field and select the **PL** radio button if you want to enable this function.

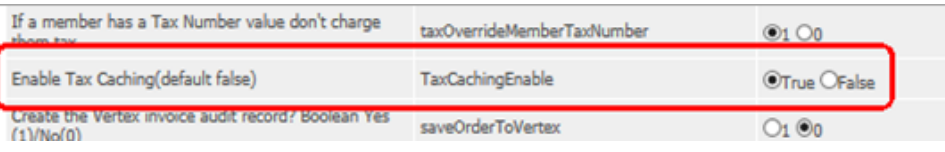

Though enabling tax caching is recommended, enabling this function is optional. If you do not want to enable tax caching, select the (i) radio button.

Enabling tax caching can reduce the number of queries sent to the tax services provider during payment processing. When tax caching is enabled, the system checks for changes to the order (e.g., items, quantity, address, etc.) before sending a request for tax calculation. If no changes are found, the cached value is provided

5. Locate the Save/commit tax result into 3<sup>rd</sup> Party tax provider database field and select the <sup>1</sup> radio button if you want to enable this function. (Optional.)

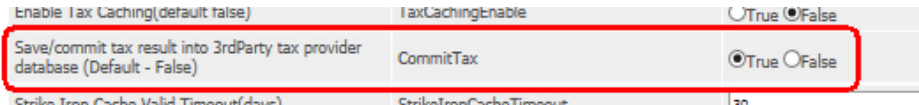

#### **Notes:** Λ

This setting is applicable only for tax services providers that support this function.

Tax commit is not applicable for the "Charges Waived" payment type.

Refer to **[Verify Tax Services Providers Supported Features](https://confluence.jaggedpeak.com/display/PDoc/Verify+Tax+Services+Providers+Supported+Features)** for information about the features supported by each tax services provider.

6. Locate the Charge tax on giftwrapping amounts field and select the <sup>1</sup>1 radio button if you want to enable this function. (Optional.)

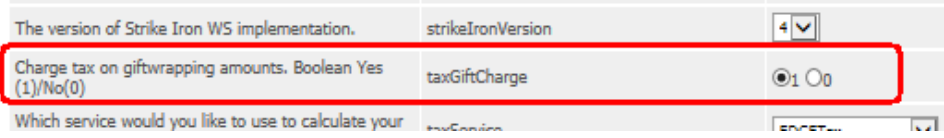

#### **Note:** Λ

When enabled, this field is only applicable when the merchant has also configured both of the following gift-wrapping-related fields in the **Order Related** project settings in the EDGE **System Admin** module:

1. **Does merchant offer gift wrapping service** (select the <sup>1</sup>1 radio button to enable)

2. **Charge for gift wrapping per item** (specify a flat amount to charge per item when added to the cart during order entry)

<span id="page-1-1"></span>7. Locate the **Which service would you like to use to calculate your tax?** field and select one of the available tax calculation services listed in the drop-down menu.

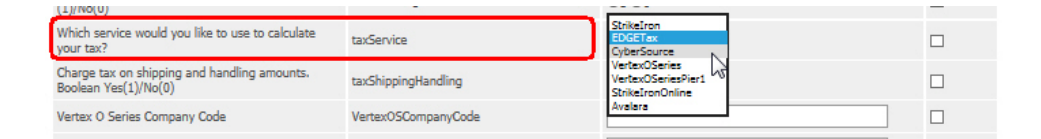

**Notes:** Λ

- This is **required** in order for the appropriate tax services provider to be used.
- Only one tax calculation provider may be selected and used at one time as the current provider for a project.

8. Locate the Charge tax on shipping and handling amounts field and select the <sup>1</sup> adio button to enable this function. (Optional.)

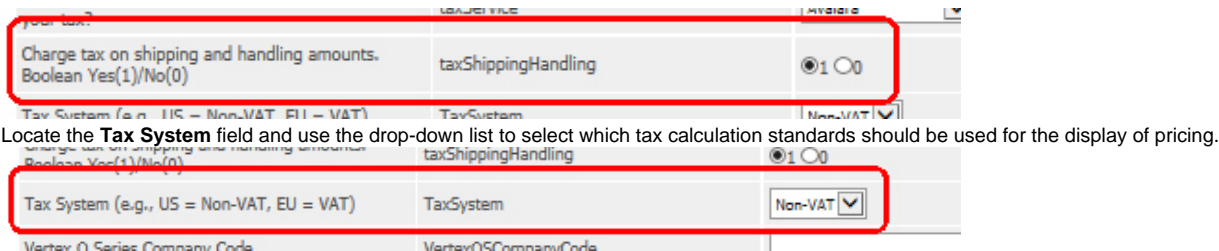

Options include:

9.

**VAT** – when this option is selected, the Value-Added Tax (VAT) standard format for display of pricing (as is used in member states of the European Union, for example) is used in the EDGE Customer Service Portal (CSP), merchant front-end website and other places where prices are listed, such as order and line item detail pages, invoices, event notifications, and so forth. The listed price is tax-inclusive (tax is included).

#### **Important:** O

**GIFT WRAPPING:** 

When VAT pricing is used, the amount of VAT must be included when the prices are specified during creation or update of catalog items, SKUs and shipping and handling charges.

The example below shows the display for the items on an order's associated **Order Line Detail** page, indicating that the price "Includes VAT."

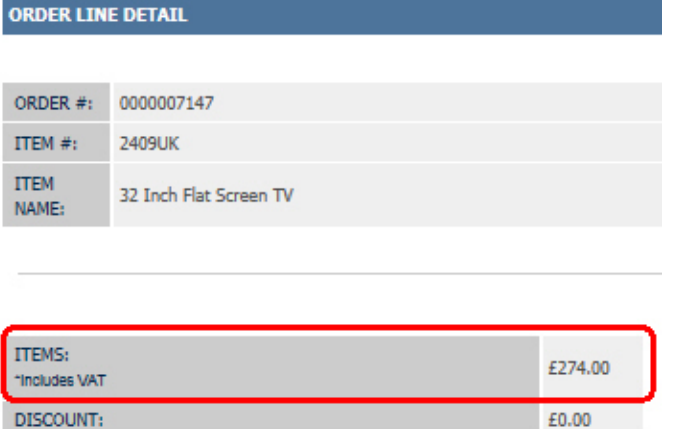

£0.00 **Non-VAT** – when this option is selected, EDGE uses the tax-exclusive, non-VAT format (as is used in the United States, for example), where tax is not included in the listed price.

In the example below, you can see that, for non-VAT, the tax is calculated and listed separately for the items on an **Order Detail** page.

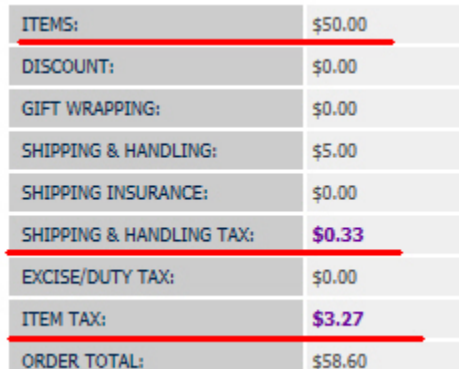

10. Scroll to the settings group for the tax calculation service you selected in [step](#page-1-1) **7**, and enter the appropriate information in the **Value** fields. The values for these fields are unique for each individual tax services provider. The applicable settings for **Avalara**, **CyberSource**, **StrikeIron** and **Vertex O Series** are described in **Settings by Provider**.

When you are done entering the settings for the applicable tax calculation service provider, continue with step **11**.

## 11. Click **Submit** at the bottom of the Tax Related section to save the new settings.

### **To continue . . .**

Once you have completed configuring the tax-related project settings, continue with **[Verify Fulfillment Provider Settings](https://confluence.jaggedpeak.com/display/PDoc/Verify+Fulfillment+Provider+Settings)**. This is necessary because the tax calculation services require that the configuration for any provider associated with a merchant's warehouse/fulfillment center contains accurate location address settings.

### **Settings by Provider**

The **Procedures** described in this section include several settings that are unique to the particular tax services provider that you are configuring. The setting fields for each provider are described below. Use these settings, as applicable, to complete **step 10** of the procedures.

#### **Notes:** Λ

- If you have not already obtained the applicable information, refer to **[Before You Begin](https://confluence.jaggedpeak.com/display/PDoc/Before+You+Begin%3A+Obtain+Tax+Services+Provider+Information)** for information about obtaining the appropriate values needed to populate the fields for the tax calculation service provider that is being configured.
- Though you may enter configuration settings for multiple providers, only one tax calculation provider may be used at one time as the current provider for a project.

# Individual Provider Settings

The settings for each tax calculation service are described below:

#### **Avalara**

The following settings are available for Avalara:

**Tax Related** 

This group of settings will allow for specific merchant configutation of tax management

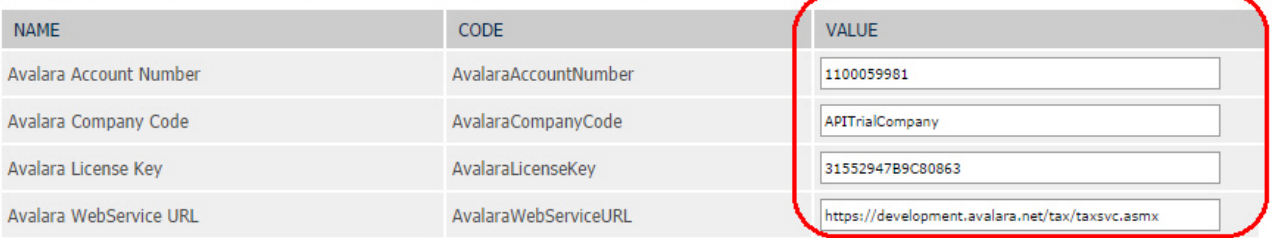

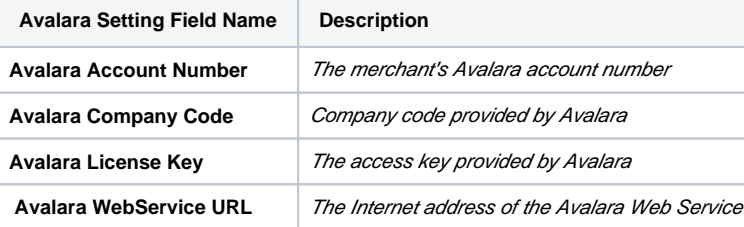

#### **CyberSource**

The following settings are available for CyberSource:

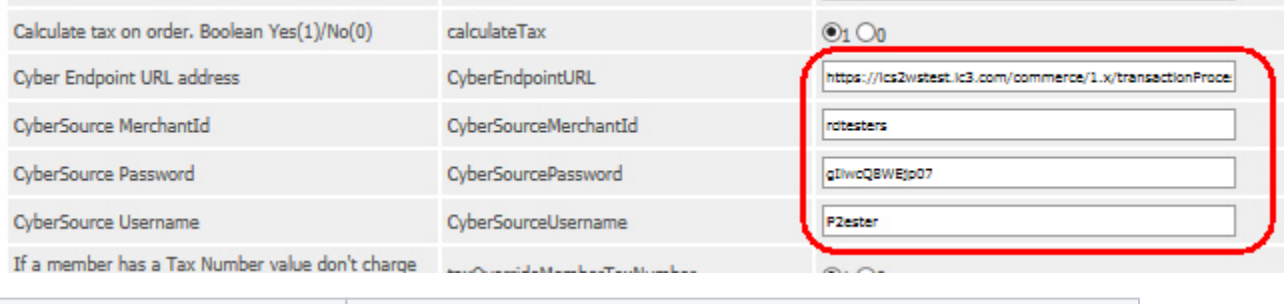

**CyberSource Setting Field Name Description and Values**

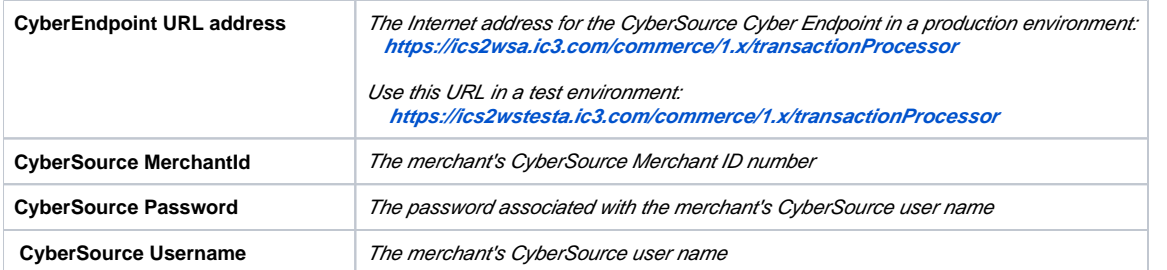

### **StrikeIron**

The following settings are available for StrikeIron:

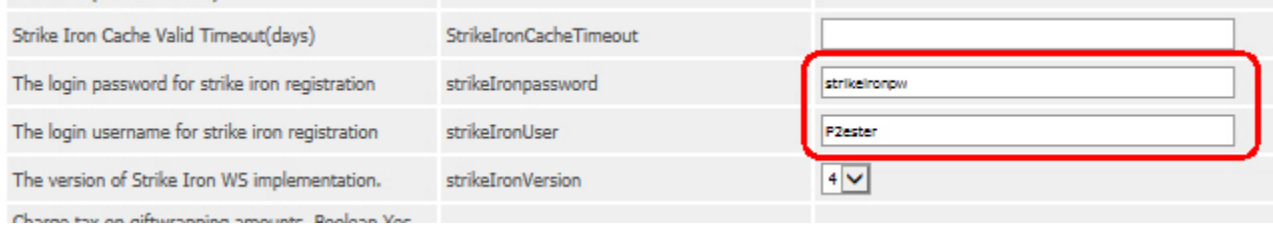

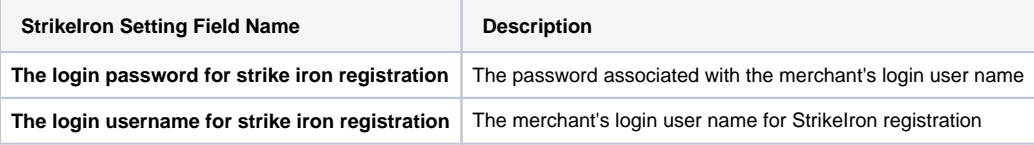

# **FYI...**

The StrikeIron fields immediately before and after the password and username fields are obsolete and will be removed from the project settings in an upcoming release of EDGE.You can ignore these obsolete fields.

#### **Vertex O Series**

The following settings are available for Vertex O Series:

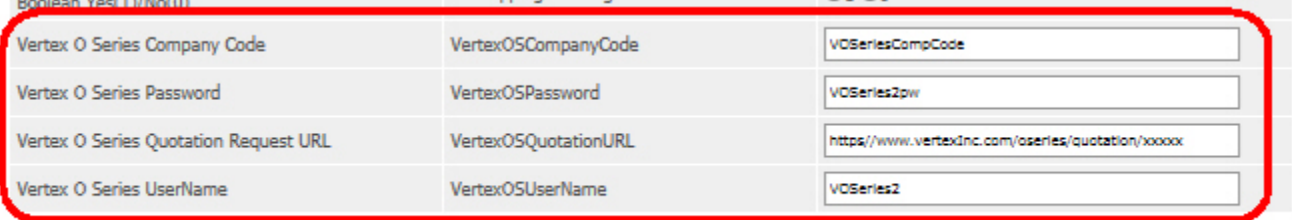

Submit

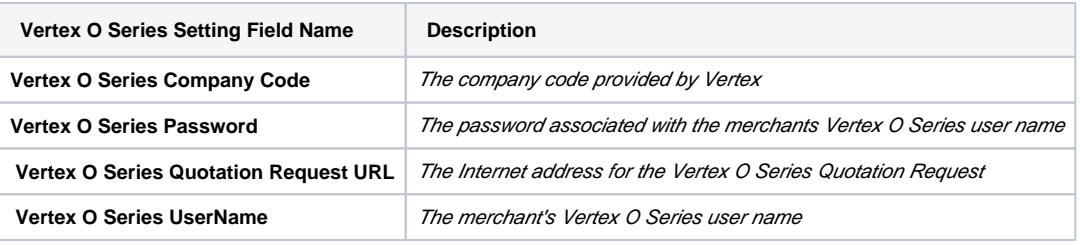